# Envoyer un document en ligne : comment procéder ?

Accessible aux particuliers, exploitants et employeurs

#### 1 - Mon espace privé

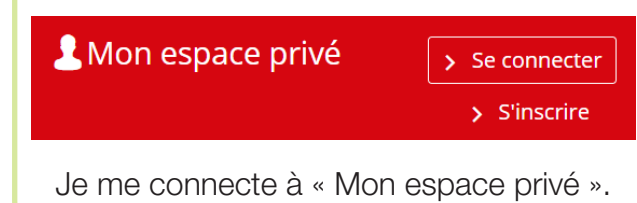

### 2 - Accès au service

Je vais dans « Contacts & échanges »

Je suis **un particulier**, je clique sur « Envoyer un document »

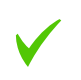

Je suis un exploitant, je clique sur « Accéder à la messagerie »

Je suis *un employeur*, je clique sur « Envoyer un document »

Pas de dépôt possible si :

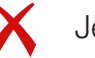

Je suis un tiers

#### 3 - Objet de l'envoi

Je sélectionne le type de document.

#### 4 - Nombre de documents

Je choisis le nombre de documents à envoyer (si employeur, un seul document par envoi)

#### 5 - Saisie des informations

Je renseigne les informations du document (nature, nom de la personne concernée...) et j'indique le motif de l'envoi.

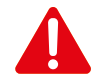

 Si vous souhaitez poser une question, cliquez sur « Envoyer un message ».

#### 6 - Ajout de fichier(s)

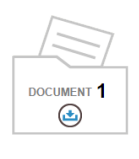

J'ajoute le ou les fichiers qui composent le document et j'atteste de leur conformité avant envoi.

#### - PDF ou JPEG/JPG ou PNG

- 3 MO max (5 pour les employeurs)
- Evitez la numérisation en couleur
- Pas de feuille de soin ou arrêt de travail

#### 7 - Envoi et accusé de réception

Je reçois une confirmation d'envoi et un accusé de réception

#### Assistance Internet

Notre assistance Internet vous accompagne pour l'utilisation des services en ligne MSA.

Du lundi au vendredi de 8h30 à 12h15 et de 13h30 à 16h30 par téléphone au 03 20 90 05 00 ou par mail 24h/24 : assistanceinternet.blf@msa33.msa.fr

## gironde.msa.fr

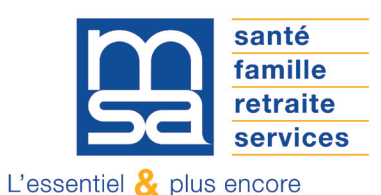